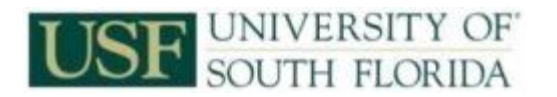

## **Welcome to USF!**

As a new employee, there is a lot to do including new hire paperwork. Some of the forms are online and should be completed before your first day of work.

# **Step 1: Create Your USF Net ID**

- From the HR New Hire page [www.usf.edu/hr/newhire.asp](http://www.usf.edu/hr/newhire.asp) -- click **Create Your Net ID**.
- Add your first/last name, then type your USF ID # or click the "**Lookup your USF ID Number**" link. [Lookup your USF ID Number]

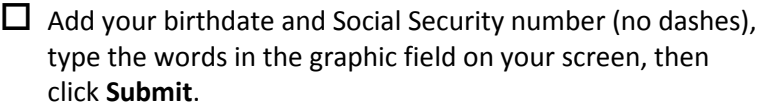

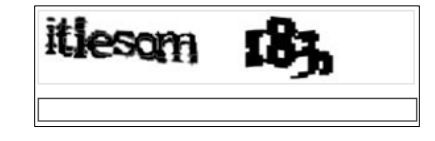

 $\Box$  Your USF ID number, also known as your U Number, appears. Write it down, and then click the **Close USF ID Number Lookup** link at the top. [Close USF ID Number Lookup |

Back on the Enter User Information page, add the requested information and click **Activate Net ID**.

First time users will see the *USF Computer and Network Access Agreement*. Read and click **I agree**.

 $\Box$  Select your preferred Net ID from the available list, then click the **Select** button.

 $\Box$  Select a secret question and enter an answer. This is used if you forget your password. Click Submit.

- $\Box$  You must enroll in or opt out of USF's Emergency Notification System. If you choose Yes, enter your mobile phone number, select a campus and click **Submit**, then **Close Window**.
- $\Box$  Create your NetID password. Once your password passes the strength test, shown on the meter at the top, type again to verify, then click **Setup Net ID**. Password Strength: Stron

Your NetID is set. Click **Return to Main Menu**.

Click **Login for more options** to change your GEMS Self Service password.

# **Step 2: Change Your GEMS Self-Service Password Using the Net ID Pages**

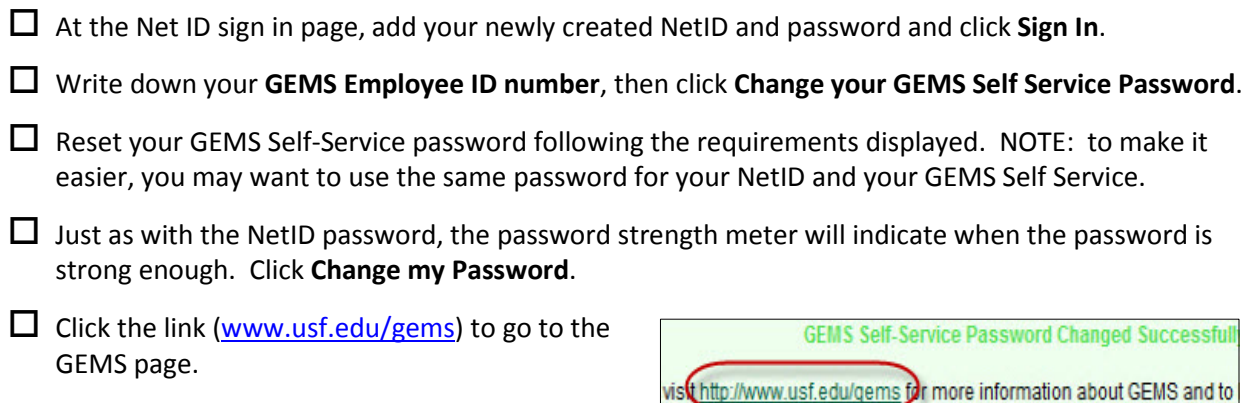

# **Step 3: Sign In to GEMS Self-Service to complete your New Hire Paperwork**

 From off campus, go to [www.usf.edu/gems](http://bsr.usf.edu/?page_id=7) and click **GEMS Self-Service**. When the page opens, enter your GEMS employee ID (including the leading zeroes) and your newly created Self Service password. Click **Sign In**.

#### **Update Personal Information – Home Address, Phone, etc.**

 GEMS Self Service opens to the home page. Click **Main** Menu, then **Self Service**, then **Personal Information**, then **Personal Information Summary**.

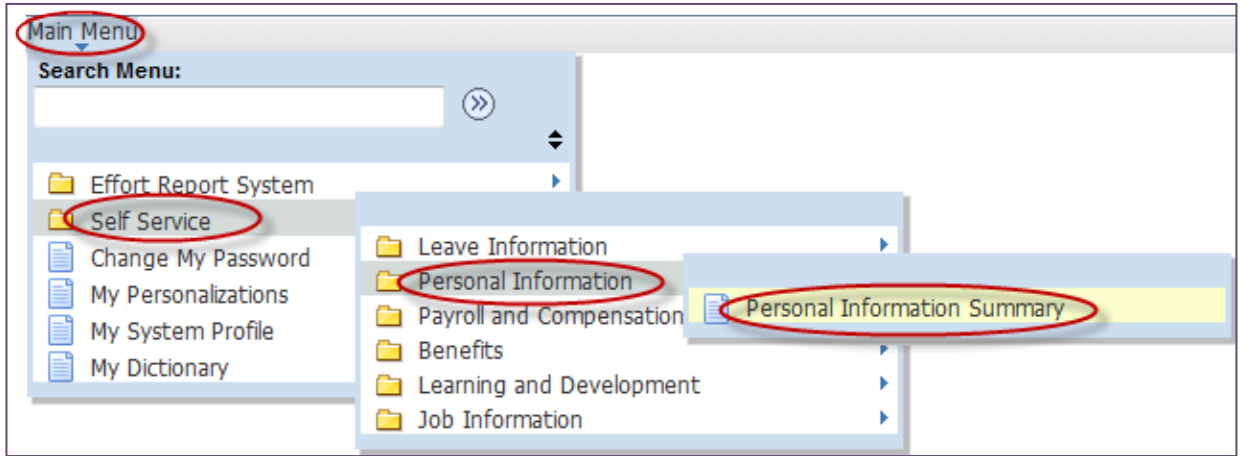

 **Personal Information Summary** displays your personal information - home, phone numbers, etc. Check each category for accuracy. If it's wrong, click the light blue **Change…** buttons. Use your current address and phone number; you can return to this page at any time to make changes.

 $\Box$  Check your emergency contacts, Home email and ethnic groups for accuracy and change as needed.

 **Ethnicity Questions:** We collect ethnicity information on students and employees for federal reporting using the two-question format. The first question asks if you are Hispanic or Latino and the second asks about your race. After making your choice, click **Save**, then **OK**.

To finish this section, click the **Return to Personal Information** link just below the **Save** button.

 $\Box$  Verify your date of birth and Social Security Number are correct and if they are wrong, contact Human Resources.

#### **Payroll and Compensation – Direct Deposit**

 $\Box$  Use the breadcrumbs at the top of the screen to go back two steps to Self Service. Click **Payroll and Compensation**, then **Direct Deposit** (see image at right).

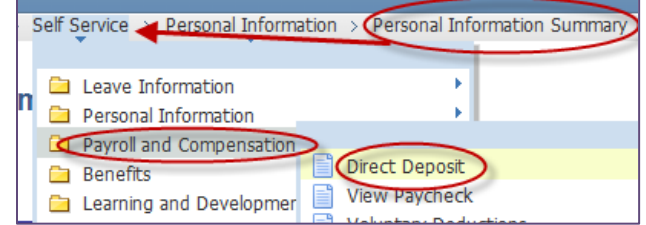

 $\Box$  Set up direct deposit so your paycheck is deposited automatically into your checking or savings account. Select either checking or savings – at this time, USF only offers one account distribution. Enter the routing number and account number of your bank account, read the acknowledgment statement, and click **Save**.

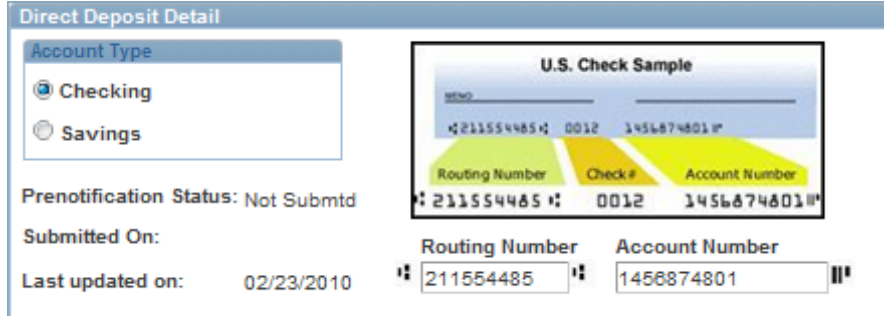

## **Payroll and Compensation – W-4 Tax Information**

Using the breadcrumbs, click **Payroll and Compensation** then click **W-4 Tax Information**.

Enter your withholding allowances and other choices, then click **Submit**.

You must verify your identity by entering your GEMS Self Service password. Click **Continue**.

### **Payroll and Compensation – W-2 Consent**

**JSF** UNIVERSITY OF

Using the breadcrumbs, click **Payroll and Compensation** then click **W-2/W-2c Consent**.

 $\Box$  Read the acknowledgement, check the box, then click **Submit**.

 $\Box$  Click **OK** to confirm.

## **Other Options in GEMS Self-Service**

 $\Box$  You have completed all the forms required for a new employee. Click through the drop down menus to see other options. from **Request Leave** to **View Paycheck** to **Enroll in Training**.

## **Common Terms/Definitions:**

**myUSF –** online portal to provide access to online services, including GEMS Self Service.

 $\Box$  **USFID or U Number** – your unique ID number at USF.

**NetID** – your user ID at USF. Use to sign into myUSF.

**GEMS Self Service –** Online access to your personal employment information.

**Employee ID** – This 11 digit number beginning with zeroes is your User ID for GEMS Self Service.